#### RGS#1 – Logging into Microsoft 365 (Computer)

## LOGGING INTO MICROSOFT 365 THROUGH CLEVER (Recommended for Grades K-8)

Clever is a personalized portal which gives students a single sign-on to all their digital resources

**Step 1:** Go to <a href="www.clever.com">www.clever.com</a> and login using your student ID as your username AND password

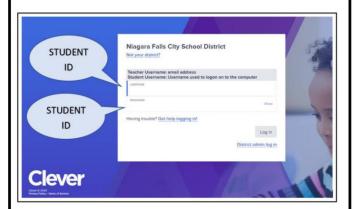

**Step 2:** Find and click on the <u>Teams App</u>. The first time you click on Teams, it will ask for your credentials – the same credentials you use to get username and password for a school computer. After logging in the first time, Clever will remember your credentials for the future.

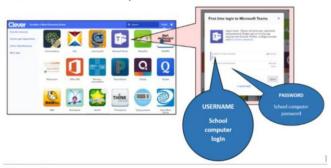

**Step 3:** The <u>Teams App</u> will allow you to view class assignments, talk with your teacher, meet as a class, and receive assistance.

**Step 4:** The remainder of online resources can be accessed the same way via Clever.

#### LOGGING DIRECTLY INTO MICROSOFT 365 FROM ANY COMPUTER

Step 1: Open either browser:

Microsoft Edge

or Google Chrome

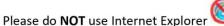

Step 2: Search for www.office.com

Office 365 login
https://www.office.com \*
Collaborate for free with online versions of Microsoft Word, PowerPoint, Excel, and OneNote. Save documents, spreadsheets, and presentations online, in OneDrive.

**Step 3:** Sign in with your school computer login and ADD @nfschools.net on the end – see below (Example <a href="mailto:mpjones@nfschools.net">mpjones@nfschools.net</a>)

Your password is your <u>computer password</u> you use at school.

If your username or password does not work, please reach out to: mcacciatore@nfschools.net

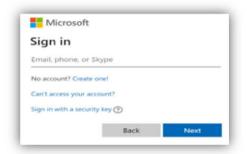

Step 4: Your screen should look like this

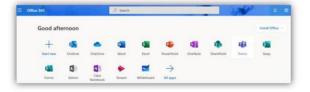

**Step 5:** Click on the <u>Teams App</u>. This will open your list of class Teams. Select a Team to view class assignments, talk with your teacher, meet with the class, and receive assistance.

#### RGS#2 – Logging into Microsoft 365 (Mobile)

# How to Log-In to Your Microsoft 365 Account on an Android Phone or Tablet

**Step 1:** On your mobile device, go to Google Play

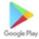

#### Step 2:

**Phone & Tablet Installation -** Install the new Office app that combines Word, Excel, and PowerPoint into a single app. Also, please install the Teams App as well.

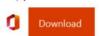

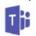

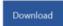

**If Office App is not Available -** Please install the Office apps individually – Word, Excel, PowerPoint, and Teams

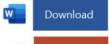

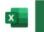

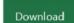

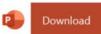

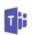

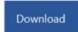

**Step 3:** Open the Teams App and sign in with your school computer login and ADD @nfschools.net on the end – see below

(Example mpjones@nfschools.net)

Your password is your <u>computer password</u> you use at school.

If your username or password does not work, please reach out to: <a href="mailto:mcacciatore@nfschools.net">mcacciatore@nfschools.net</a>

**Step 4:** The <u>Teams App</u> will open your list of Teams/Classes. Select a Team to view class assignments, talk with your teacher, meet with the class, and receive assistance.

# How to Log-In to Your Microsoft 365 Account on an iPhone & iPad

**Step 1:** On your mobile device, go to the App Store

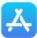

#### Step 2:

**iPhone Installation** - Install the new Office app that combines Word, Excel, and PowerPoint into a single app. Note that Office mobile app is currently available for iPhone (iPad will come later). Also, please install the Teams App as well.

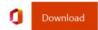

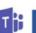

Download

**iPad Installation -** Please install the Office apps individually – Word, Excel, Powerpoint, and Teams

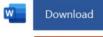

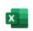

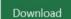

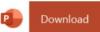

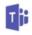

Download

**Step 3:** Open the Teams App and sign in with your school computer login and ADD @nfschools.net on the end – see below

(Example mpjones@nfschools.net)

Your password is your <u>computer password</u> you use at school.

If your username or password does not work, please reach out to: <a href="mailto:mcacciatore@nfschools.net">mcacciatore@nfschools.net</a>

**Step 4:** The <u>Teams App</u> will open your list of Teams/Classes. Select a Team to view class assignments, talk with your teacher, meet with the class, and receive assistance.

## RGS#3 – Organization of Microsoft Teams (1 of 2)

Using Microsoft Edge or the Google Chrome browser, log into your Office 365 account using your school computer login credentials. Then, select the Teams app - shown below

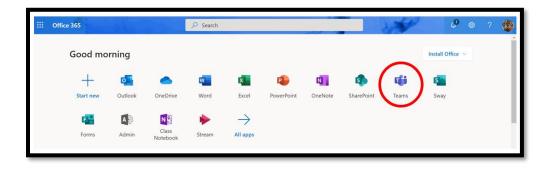

## Channels

Every class team has a main discussion area, the **General** channel. Under **General**, Your teacher may create more channels to organize topics, projects, and more.

- All channels include a **Posts** and a **Files** tab.
- The Posts tab is where you, your classmates, and your teacher can all start and reply to conversations.
- Look for shared documents in the Files tab.
- Along with Posts and Files tabs, the General channel has Assignments, Class Notebook, and Grades tabs.

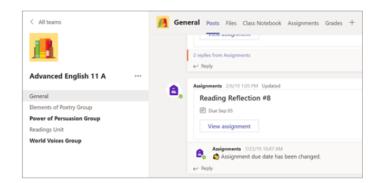

## RGS#3 – Organization of Microsoft Teams Continued (2 of 2)

## **Notifications**

Check the **Activity** feed to make sure you don't miss a new assignment or an @mention.

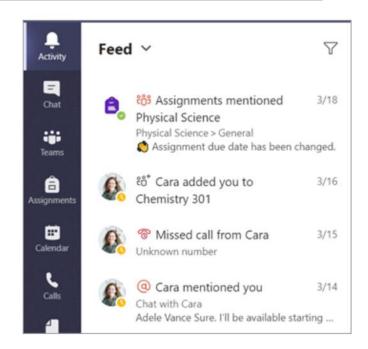

## RGS#4 – Assignments in Microsoft Teams

# View and turn in assignments

- Head to a class team and the **General** channel.
   Select the **Assignments** tab.
- 2. To view assignment details and turn in work, select the assignment.
- 3. Attach any required materials, and select **Turn** in.

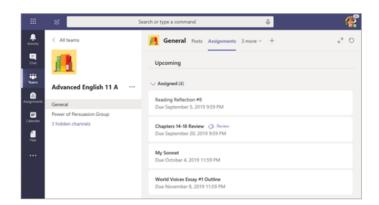

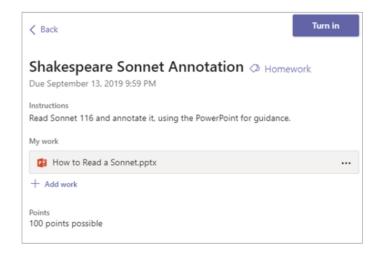

## RGS#5 – Seeing your Grades in Microsoft Teams

## See your grades

To see grades for assignments your teacher has reviewed and sent back to you:

- 1. Select the **Grades** tab in the **General** channel.
- 2. All your assignments are listed here with the nearest due date at the top. View your status on each assignment as well as points you've received on graded work. Assignments without points will show as Returned after your teacher has reviewed them.
- Use the arrows next to **Due date** and **Assignment** to sort your assignments.

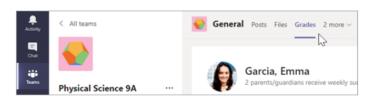

| Garcia, Emma 2 parents/guardians receive weekly summary. View |                            |          |                        |
|---------------------------------------------------------------|----------------------------|----------|------------------------|
| Due date 🛦                                                    | Assignment v               | Status   | Points                 |
| Jan 21                                                        | Take Home Waves Quiz       | Viewed   | /30                    |
| Jan 13                                                        | Watch Waves and Frictio    | Returned | 5/5                    |
| Jan 9                                                         | Essay on space theory film | Returned | 28/30                  |
| Jan 7                                                         | Submit your project prog   | Returned | 33/40                  |
| Jan 6                                                         | Create a study guide for   | Returned | 17/20                  |
| Dec 20, 2019                                                  | Begin EM Waves project     | Returned | 39/30<br>Extra credit! |
| Dec 19, 2019                                                  | Review of Wave introduct   | Returned | 26/30                  |
| Dec 19, 2019                                                  | Complete Wave Frequency    | Returned | 16/20                  |

## RGS#6 – Communication in Microsoft Teams (1 of 2)

#### Create and send a message in a chat or channel

Click the compose box to create a message. You can type out a simple message, or add on.

- Attach an image, gif, sticker, or file
- Use rich text to make your message stand out
- Format your message with bullets or make a numbered list
- @mention your teacher or a classmate.

To switch from a conversation in a team channel to a private chat group, select the **Chat** icon.

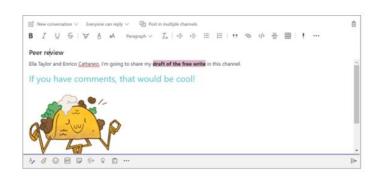

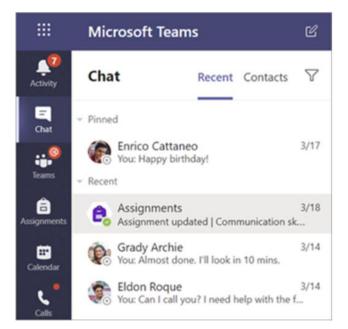

## RGS#6 – Communication in Microsoft Teams Continued (2 of 2)

#### Connect with video

Use meetings in Teams to virtually join your teacher and classmates in online classes, study groups, presentations, and whenever you need to learn face-to-face.

- 1. Select Calendar to see any meetings your teacher or classmates have added you to, or any you've created yourself. Click **Join** when it's time to meet.
- 2. Adjust your audio and video settings, then click **Join now**.

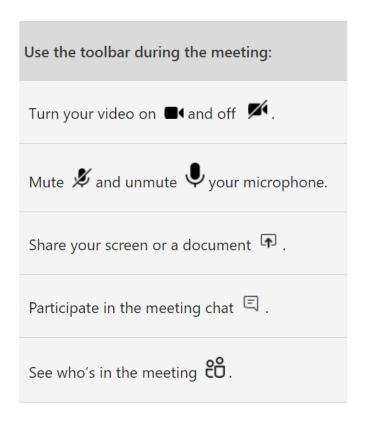

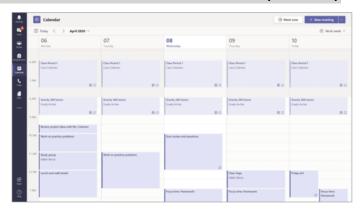

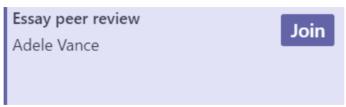

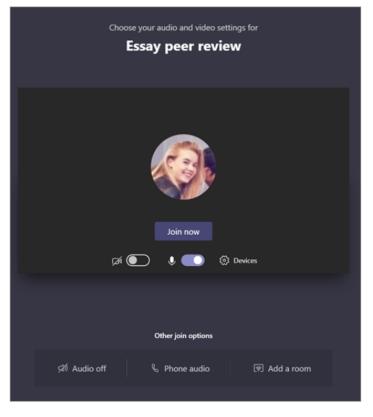

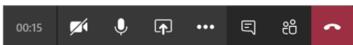